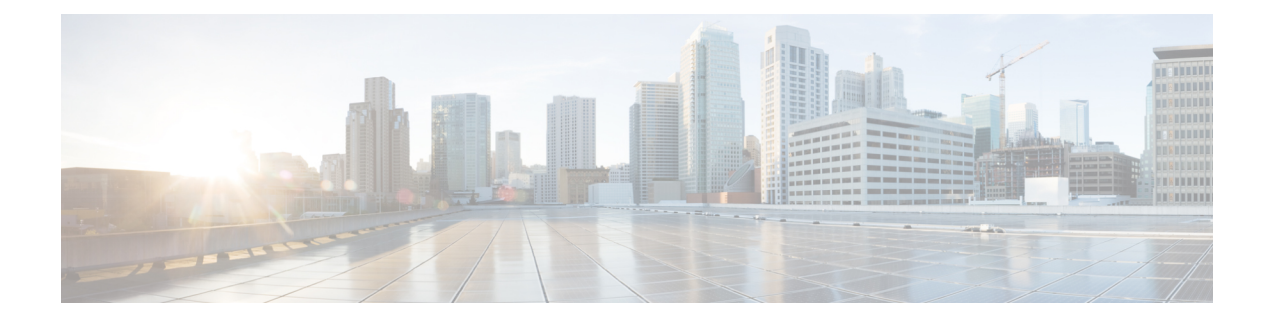

# **Deploying in Microsoft Azure**

- [Prerequisites](#page-0-0) and Guidelines, on page 1
- Deploying Nexus [Dashboard](#page-4-0) in Azure, on page 5

## <span id="page-0-0"></span>**Prerequisites and Guidelines**

Before you proceed with deploying the Nexus Dashboard cluster in Microsoft Azure, you must:

• Ensure that the Azure form factor supports your scale and services requirements.

Scale and services support and co-hosting vary based on the cluster form factor. You can use the [Nexus](https://www.cisco.com/c/dam/en/us/td/docs/dcn/tools/nd-sizing/index.html) [Dashboard](https://www.cisco.com/c/dam/en/us/td/docs/dcn/tools/nd-sizing/index.html) Capacity Planning tool to verify that the cloud form factor satisfies your deployment requirements.

**Note** Standby and worker nodes are not supported with this cluster form factor.

- Review and complete the general prerequisites described in the [Deployment](cisco-nexus-dashboard-deployment-guide-301_chapter2.pdf#nameddest=unique_5) Overview.
- Review and complete any additional prerequisites described in the *Release Notes* for the services you plan to deploy.
- Have appropriate access privileges for your Azure account and subscription.
- Have created a resource group for your Nexus Dashboard cluster resources.

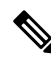

The resource group must be empty and not contain any existing objects. Resource groups with existing objects cannot be used for Nexus Dashboard deployment. **Note**

To create a resource group:

- In the Azure portal, navigate to **All Resources** > **Resource Groups**.
- Click **+Add** to create a new resource group.
- In the **Create a resource group** screen, provide the name of the subscription you will use for your Nexus Dashboard cluster, the name for the resource group (for example, nd-cluster), and the region.

• Create an SSH key pair.

A key pair consists of a private key and a public key, you will be asked to provide the public key when creating the Nexus Dashboard nodes.

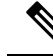

You will need to use the same machine where you create the public key for a one-time login into each node to enable general SSH login during cluster deployment procedure. **Note**

Creating SSH keys is described in [Generating](#page-1-0) an SSH Key Pair in Linux or MacOS, on page 2 and [Generating](#page-2-0) an SSH Key Pair in Windows, on page 3 sections below.

### <span id="page-1-0"></span>**Generating an SSH Key Pair in Linux or MacOS**

These procedures describe how to generate an SSH public and private key pair in Linux or MacOS. For instructions on generate an SSH public and private key pair in Windows, see [Generating](#page-2-0) an SSH Key Pair in [Windows,](#page-2-0) on page 3.

**Step 1** On your Linux virtual machine or Mac, create a public and private key pair using ssh-keygen, directing the output to a file.

```
# ssh-keygen -f filename
```
For example:

# **ssh-keygen -f azure\_key**

Output similar to the following appears. Press the Enter key without entering any text when you are asked to enter a passphrase (leave the field empty so that there is no passphrase).

```
Generating public/private rsa key pair.
Enter passphrase (empty for no passphrase):
Enter same passphrase again:
Your identification has been saved in azure key.
Your public key has been saved in azure_key.pub.
The key fingerprint is:
SHA256:gTsQIIAadjgNsgcguifIloh4XGpVWMdcXVV6U0dyBNs
...
```
**Step 2** Locate the public and private key files that you saved.

# **ls**

Two files should be displayed, where:

- The file with the .pub suffix contains the public key information
- The file with the same name, but with no suffix, contains the private key information

For example, if you directed the output to a file named  $a^2$  aximated  $k$ ey, you should see the following output:

```
# ls
azure_key
azure_key.pub
```
In this case:

Ш

- The azure\_key.pub file contains the public key information
- The azure key file contains the private key information
- **Step 3** Open the public key file and copy the public key information from that file, without the username@hostname information at the end.
	- The private key file is not used in the installation process. However, you might need it for other reasons, such as logging into your Nexus Dashboard nodes through SSH. **Note**

### <span id="page-2-0"></span>**Generating an SSH Key Pair in Windows**

These procedures describe how to generate an SSH public and private key pair in Windows. For instructions on generate an SSH public and private key pair in Linux, see [Generating](#page-1-0) an SSH Key Pair in Linux or MacOS, on [page](#page-1-0) 2.

- **Step 1** Download and install the PuTTY Key Generator (puttygen): <https://www.puttygen.com/download-putty>
- **Step 2** Run the PuTTY Key Generator by navigating to **Windows** > **Start Menu** > **All Programs** > **PuTTY** > **PuTTYgen**. You will see a window for the PuTTY Key Generator on your screen.

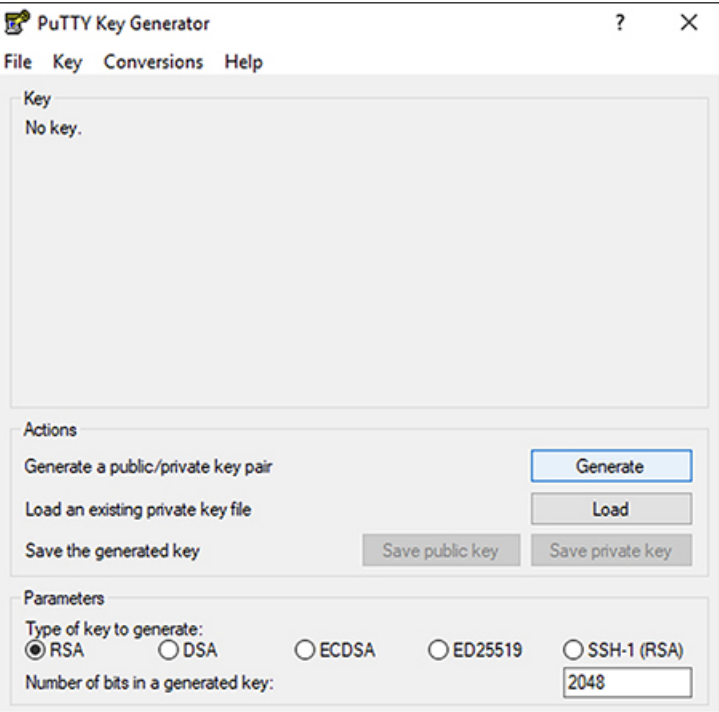

#### **Step 3** Click **Generate**.

A screen appears, asking you to move the mouse over the blank area to generate a public key.

**Step 4** Move your cursor around the blank area to generate random characters for a public key.

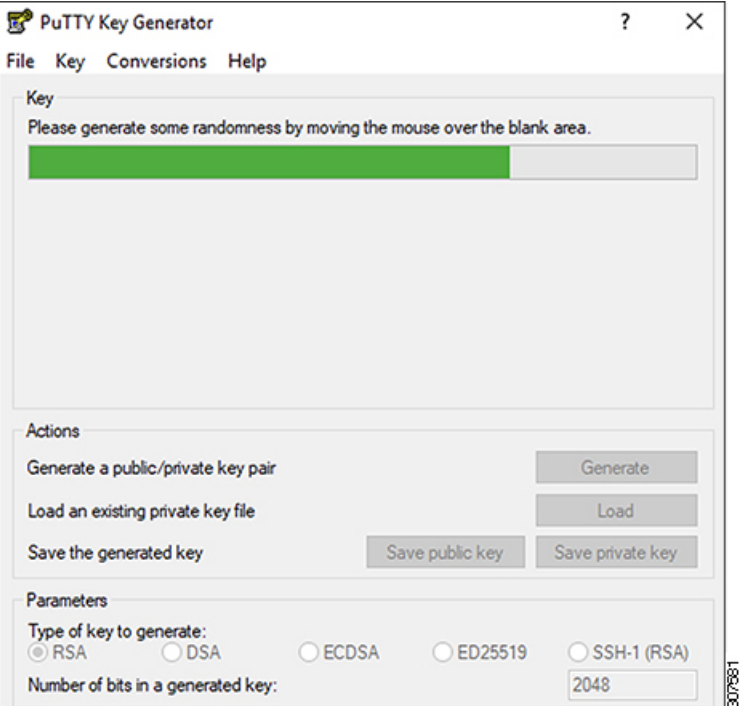

#### **Step 5** Save the public key.

- <span id="page-3-0"></span>a) Navigate to a folder on your laptop where you want to save the public key file and create a text file for this public key.
- b) Copy the information in the PuTTY Key Generator.

Copy the public key information in the window, with these inclusions and exclusions:

- Including the **ssh-rsa** text at the beginning of the public key.
- Excluding the following text string at the end:
	- **== rsa-key-<date-stamp>**

Truncate the key so that it does not include the **== rsa-key-<date-stamp>** text string at the end.

In the next set of procedures, you will paste the public key information into the Azure ARM template. If the form does not accept the key in this format, add **==** back to the end of the key, as this format is required in some regions. **Note**

If the key is not in the correct format, the Nexus Dashboard will not complete its installation.

Ш

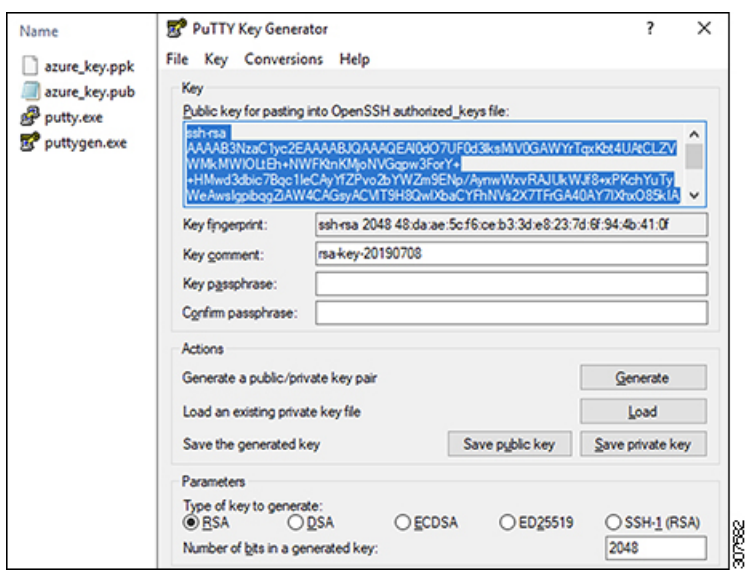

c) Paste the information in the public key text file that you created in 5.a, on [page](#page-3-0) 4 and save the file, giving it a unique file name.

This public key text file will now contain a key that is on a single line of text. You will need the information in this public key text file in the next set of procedures.

- Do not save the public key using the **Save public key** option in the PuTTY Key Generator. Doing so savesthe key in a format that has multiple lines of text, which is not compatible with the Nexus Dashboard deployment process. **Note**
- **Step 6** Save the private key.
	- a) Click **Save private key**.

A screen appears, asking if you want to save the file without a passphrase. Click **Yes** on this screen.

- b) Navigate to a folder on your laptop and save the private key file, giving it a unique file name.
	- The private key file is not used in the installation process. However, you might need it for other reasons, such as logging into your Nexus Dashboard nodes through SSH. **Note**

## <span id="page-4-0"></span>**Deploying Nexus Dashboard in Azure**

This section describes how to deploy Cisco Nexus Dashboard cluster in Microsoft Azure.

#### **Before you begin**

• Ensure that you meet the requirements and guidelines described in [Prerequisites](#page-0-0) and Guidelines, on page [1.](#page-0-0)

**Step 1** Subscribe to Cisco Nexus Dashboard product in Azure Marketplace.

a) Log into your Azure account and browse to <https://azuremarketplace.microsoft.com> b) In the search field, type Cisco Nexus Dashboard and select the option that is presented. You will be re-directed to the Nexus Dashboard Azure Marketplace page. c) Click **Get it now**. d) In the **Select a plan** dropdown, select the version and click **Create**. **Step 2** Provide **Basic** information. a) From the **Subscription** dropdown, select the subscription you want to use for this. b) From the **Resource group** dropdown, select the resource group you created for this as part of [Prerequisites](#page-0-0) and [Guidelines,](#page-0-0) on page 1. c) From the **Region** dropdown, select the region where the template will be deployed. d) In the **Password** and **Confirm Password** fields, provide the admin password for the nodes. This password will be used for the Nexus Dashboard's rescue-user login, as well as the initial password for the GUI's admin user. **Note** You must provide the same password for all nodes or the cluster creation will fail. e) In the **SSH public key** field, paste the public key from the key pair you generated as part of the [Prerequisites](#page-0-0) and [Guidelines,](#page-0-0) on page 1 section. f) Click **Next** to proceed to the next screen. **Step 3** Provide **ND Settings** information. a) Provide the **Cluster Name**. b) In the **Image Version** dropdown, verify that the correct version is selected. c) In the **Virtual Network Name** field, provide the name for a VNET that will be created for your cluster. The VNET must not already exist and will be created for you during deployment. If you provide an already existing VNET, the deployment cannot proceed. d) In the **Subnet Address Prefix** field, provide a subnet within the VNET. The subnet must be a /24 subnet and it must be different from the default VNET subnet you defined when creating the VNET. e) In the **External Subnets** field, provide the external network allowed to access the cluster. For example,  $0.0.0.0/0$  to be able to access the cluster from anywhere. f) Click **Next** to proceed to the next screen. **Step 4** In the **Review + create** page, review information and click **Create** to deploy the cluster. **Step 5** Wait for the deployment to complete, then start the VMs. **Step 6** Note down all nodes' public IP addresses. After all instances are deployed, navigate to the Azure console, select each VM, and note down all nodes' public IP addresses. You will provide this information to the GUI bootstrap wizard in the following steps. Also note which is the "first" node, which will be indicated by the node's VM name vm-**node1**-*<cluster-name>*. You will use this node's public IP address to complete cluster configuration. **Step 7** Enable password-based login on all nodes. **Deploying in Microsoft Azure 6**

Ш

By default only key-based login is enabled for each node. To be able toSSH into the nodes using a password, asrequired by the GUI setup wizard, you will need to explicitly enable password-based logins.

- You must enable password-based login on all nodes before proceeding to cluster bootstrap described in the following steps or you will not be able to complete the cluster configuration. **Note**
- a) SSH in to one of the nodes as rescue-user.
	- You must use the same machine as you used to create the public key for the deployment during the [Prerequisites](#page-0-0) and Guidelines, on page 1 section. **Note**

You can log in as rescue-user using the password you provided in template's **Basic** settings:

# **ssh rescue-user@***<node-public-ip>*

- b) Enable password-based login.
	- # **acs login-prompt enable**
- c) Repeat this step for the other two nodes.
- **Step 8** Open your browser and navigate to https://<first-node-public-ip> to open the GUI.
	- You must use the public IP address of the first node (vm-node1- $\langle$ cluster-name>) or cluster configuration cannot be completed. **Note**

The rest of the configuration workflow takes place from the first node's GUI. You do not need to log in to or configure the other two nodes directly.

Enter the password you provided for the first node and click **Login**

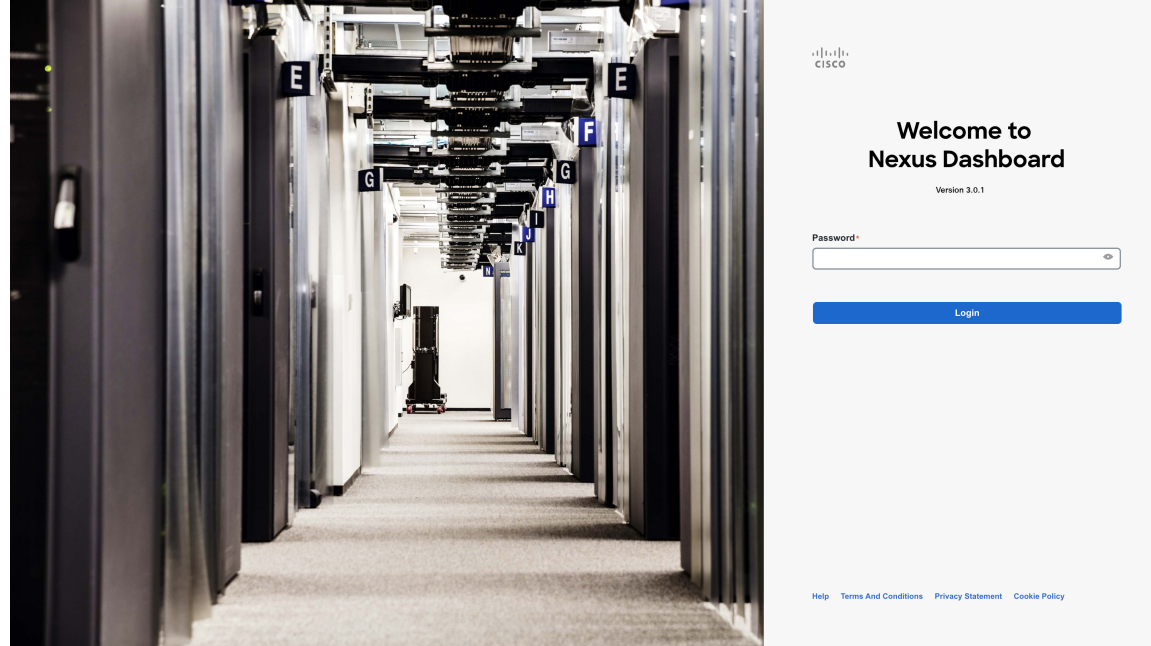

**Step 9** Provide the **Cluster Details**.

In the **Cluster Details** screen of the **Cluster Bringup** wizard, provide the following information:

**Deploying in Microsoft Azure**

**7**

 $\mathbf{a}$   $\mathbf{b}$   $\mathbf{c}$   $\mathbf{a}$   $\mathbf{a}$ 

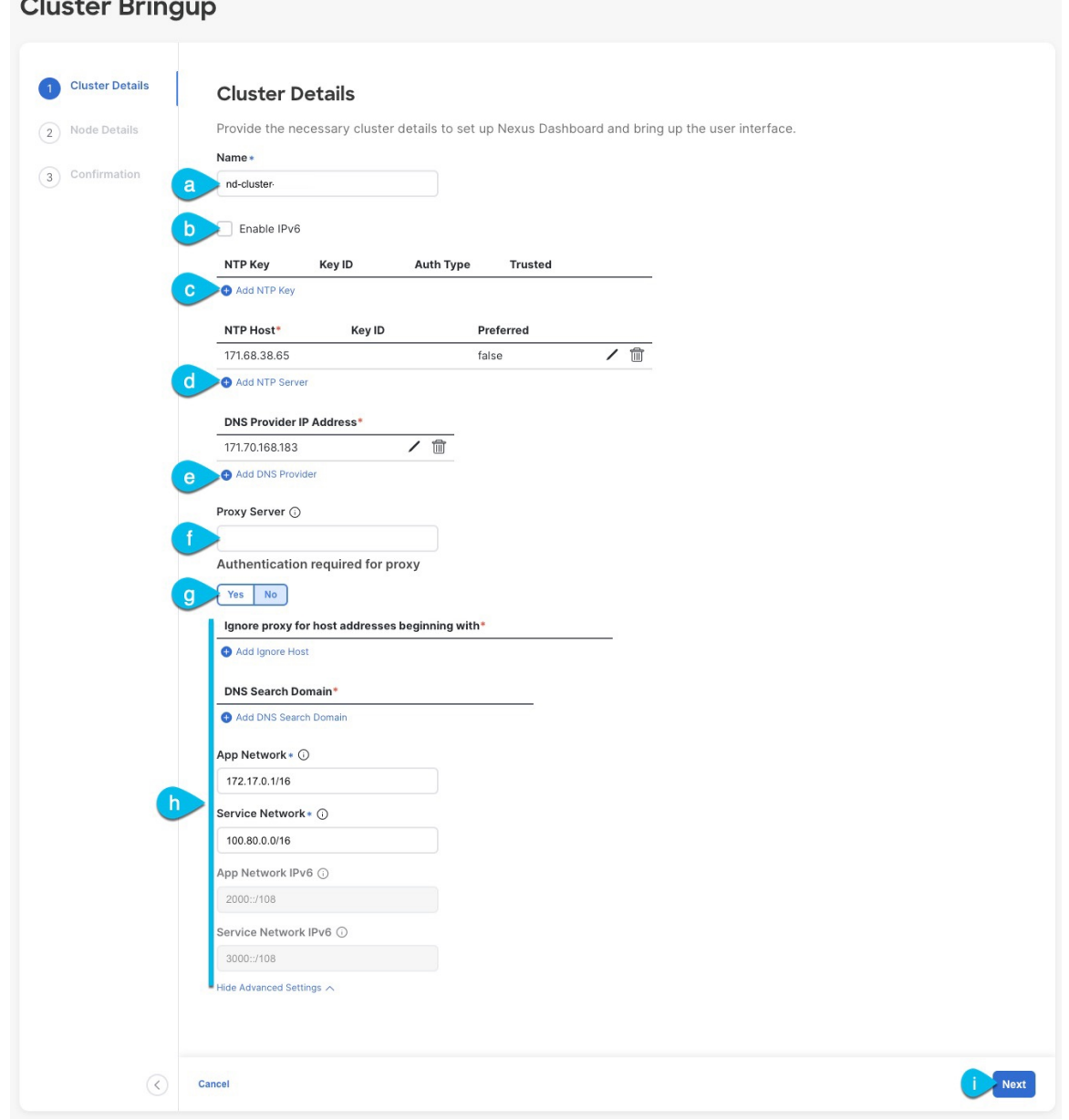

a) Provide the **Cluster Name** for this Nexus Dashboard cluster.

The cluster name must follow the [RFC-1123](https://datatracker.ietf.org/doc/html/rfc1123) requirements.

- b) (Optional) If you want to enable IPv6 functionality for the cluster, check the **Enable IPv6** checkbox.
- c) (Optional) If you want to enable NTP server authentication, click **Add NTP Key**.

In the additional fields, provide the following information:

• **NTP Key** – a cryptographic key that is used to authenticate the NTP traffic between the Nexus Dashboard and the NTP server(s). You will define the NTP servers in the following step, and multiple NTP servers can use the same NTP key.

- **Key ID** each NTP key must be assigned a unique key ID, which is used to identify the appropriate key to use when verifying the NTP packet.
- **Auth Type** this release supports  $MD5$ , SHA, and AES128CMAC authentication types.
- Choose whether this key is **Trusted**. Untrusted keys cannot be used for NTP authentication.
- For the complete list of NTP authentication requirements and guidelines, see [Prerequisites](cisco-nexus-dashboard-deployment-guide-301_chapter2.pdf#nameddest=unique_6) and [Guidelines.](cisco-nexus-dashboard-deployment-guide-301_chapter2.pdf#nameddest=unique_6) **Note**

After you've entered the information, click the checkmark icon to save it.

d) Click **+Add NTP Host** to add one or more NTP servers.

In the additional fields, provide the following information:

- **NTP Host** you must provide an IP address; fully qualified domain name (FQDN) are not supported.
- **Key ID** if you want to enable NTP authentication for this server, provide the key ID of the NTP key you defined in the previous step.
- Choose whether this NTP server is **Preferred**.

After you've entered the information, click the checkmark icon to save it.

If the node into which you are logged in is configured with only an IPv4 address, but you have checked **Enable IPv6** in a previous step and provided an IPv6 address for an NTP server, you will get the following validation error: **Note**

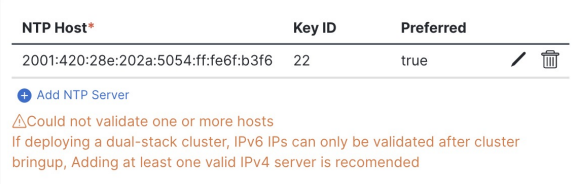

This is because the node does not have an IPv6 address yet (you will provide it in the next step) and is unable to connect to an IPv6 address of the NTP server.

In this case, simply finish providing the other required information as described in the following steps and click **Next** to proceed to the next screen where you will provide IPv6 addresses for the nodes.

If you want to provide additional NTP servers, click **+Add NTP Host** again and repeat this substep.

e) Click **+Add DNS Provider** to add one or more DNS servers.

After you've entered the information, click the checkmark icon to save it.

f) Provide a **Proxy Server**.

For clusters that do not have direct connectivity to Cisco cloud, we recommend configuring a proxy server to establish the connectivity. This allows you to mitigate risk from exposure to non-conformant hardware and software in your fabrics.

The proxy server must have the following URLs enabled:

```
dcappcenter.cisco.com
svc.intersight.com
svc.ucs-connect.com
```
svc-static1.intersight.com svc-static1.ucs-connect.com

If you want to skip proxy configuration, mouse over the information (**i**) icon next to the field, then click **Skip**.

- g) (Optional) If your proxy server required authentication, change **Authentication required for Proxy** to Yes and provide the login credentials.
- h) (Optional) Expand the **Advanced Settings** category and change the settings if required.

Under advanced settings, you can configure the following:

• Provide one or more search domains by clicking **+Add DNS Search Domain**.

After you've entered the information, click the checkmark icon to save it.

• Provide custom **App Network** and **Service Network**.

The application overlay network defines the address space used by the application's services running in the Nexus Dashboard. The field is pre-populated with the default 172.17.0.1/16 value.

The services network is an internal network used by the Nexus Dashboard and its processes. The field is pre-populated with the default 100.80.0.0/16 value.

If you have checked the **Enable IPv6** option earlier, you can also define the IPv6 subnets for the App and Service networks.

Application and Services networks are described in the [Prerequisites](cisco-nexus-dashboard-deployment-guide-301_chapter2.pdf#nameddest=unique_6) and Guidelines section earlier in this document.

- i) Click **Next** to continue.
	- If your node has only an IPv4 management address but you have checked **Enabled IPv6** and provided an IPv6 NTP server address, ensure that the NTP address is correct and click **Confirm** to proceed to the next screen where you will provide the nodes' IPv6 addresses. **Note**

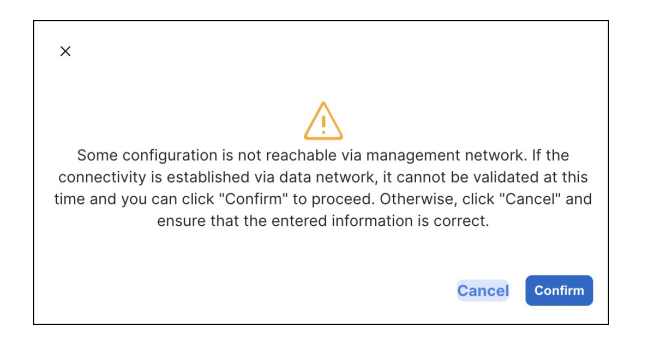

**Step 10** In the **Node Details** screen, provide the node's information.

- a) Click the **Edit** button next to the first node.
- b) Provide the node's **Name**.

The **Management Network** and **Data Network** information will be already populated from the VNET subnet you have configured before deploying the cluster.

The cluster creates six subnets from the given VNET, from which the data and management networks will be allocated for the cluster's three nodes.

c) Leave IPv6 addresses and VLAN fields blank.

Cloud Nexus Dashboard clusters do not support these options.

- d) Click **Save** to save the changes.
- **Step 11** Click **Add Node** to add the second node to the cluster.

The **Node Details** window opens.

- a) Provide the node's **Name**.
- b) In the **Credentials** section, provide the node's **Public IP Address** and the password you provided during template deployment, then click **Verify**.

The IP address and password are used to pull that node's **Management Network** and **Data Network** information, which will be populated in the fields below.

- c) Click **Save** to save the changes.
- **Step 12** Repeat the previous step to add the 3rd node.
- **Step 13** In the **Node Details** page, click **Next** to continue.
- **Step 14** In the **Confirmation** screen, review and verify the configuration information and click **Configure** to create the cluster.

During the node bootstrap and cluster bring-up, the overall progress as well as each node's individual progress will be displayed in the UI. If you do not see the bootstrap progress advance, manually refresh the page in your browser to update the status.

It may take up to 30 minutes for the cluster to form and all the services to start. When cluster configuration is complete, the page will reload to the Nexus Dashboard GUI.

**Step 15** Verify that the cluster is healthy.

It may take up to 30 minutes for the cluster to form and all the services to start.

After all three nodes are ready, you can log in to any one node via SSH as the rescue-user using the password you provided during node deployment and run the following command to verify cluster health:

a) Verify that the cluster is up and running.

You can check the current status of cluster deployment by logging in to any of the nodes and running the acs health command.

While the cluster is converging, you may see the following outputs:

```
$ acs health
k8s install is in-progress
$ acs health
k8s services not in desired state - [...]$ acs health
k8s: Etcd cluster is not ready
```
When the cluster is up and running, the following output will be displayed:

```
$ acs health
All components are healthy
```
b) Log in to the Nexus Dashboard GUI.

After the cluster becomes available, you can access it by browsing to any one of your nodes' management IP addresses. The default password for the admin user is the same as the rescue-user password you chose for the first node of the Nexus Dashboard cluster.

**Step 16** Update the nodes' security group with required ports.

This step describes how to update the Nexus Dashboard nodes' instances with the required port configuration for on-boarding Cisco NDFC sites. If you do not plan on on-boarding any NDFC sites to your Nexus Dashboard cluster, you can skip this step.

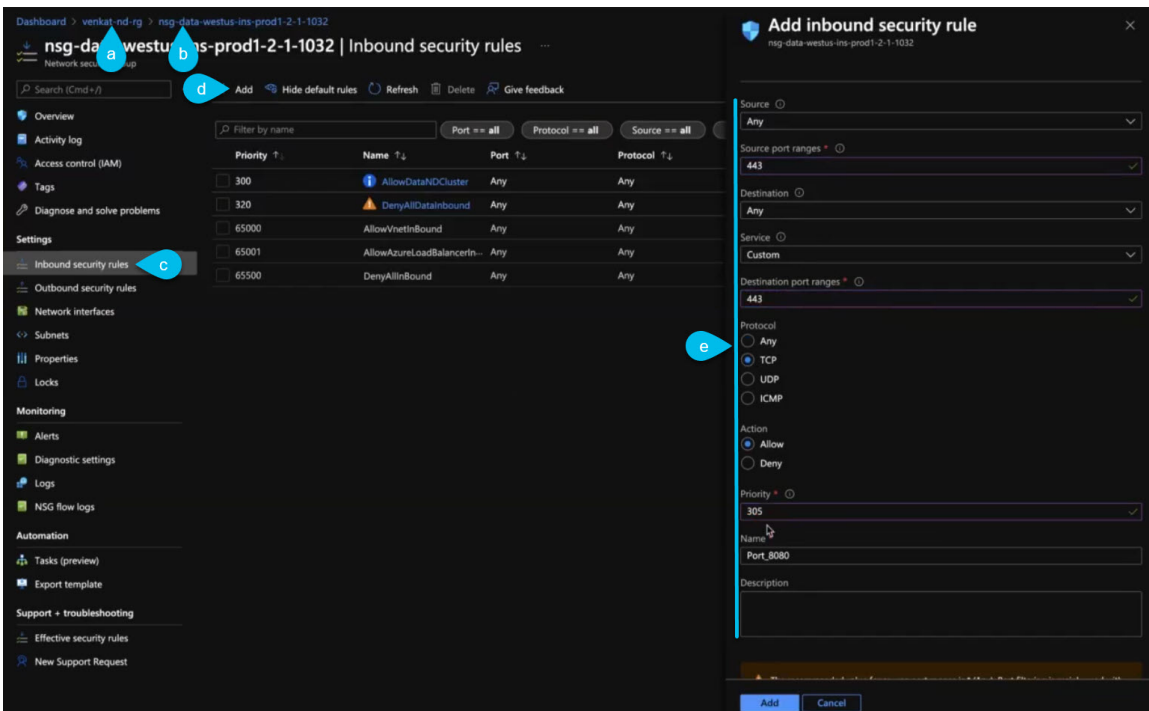

a) In the Azure portal, navigate to the resource group where you deployed your Nexus Dashboard.

This is the same resource group you selected in Step 2.

b) Select the security group attached to the nodes' data interfaces.

The name of the security group will begin with nsg-data-<region>-....

- c) In the security group's setting navigation bar, select **Inbound security rules**.
- d) Click **+Add** to add a new inbound security rule, then provide the details to allow inbound communication on port 443.

Provide the following information for the new rule:

- For **Source**, select Any.
- For **Source port ranges**, enter 443.
- For **Destination**, select Any.
- For **Destination port ranges**, enter 443.
- For **Protocol**, choose TCP.
- For **Action**, choose Allow.
- For **Priority**, choose a priority between 300 and 320.

For example, 305.

• Provide a **Name** for the rule.

e) Click **+Add** to add a new inbound security rule, then provide the details to allow inbound communication on port 9092.

Repeat the previous substep to add another rule with the following details:

- For **Source**, select Any.
- For **Source port ranges**, enter 9092.
- For **Destination**, select Any.
- For **Destination port ranges**, enter 9092.
- For **Protocol**, choose TCP.
- For **Action**, choose Allow.
- For **Priority**, choose a priority between 300 and 320.

For example, 310.

• Provide a **Name** for the rule.

 $\mathbf I$